## **Searching for Class Sections**

## **(see note below if you are looking only for online sections)**

- 1. Start at NIACC's home page at www.niacc.edu/. Click on **WebAdvisor** it the upper right corner. You do not need to 'Log In' to WebAdvisor to search for class sections.
- 2. Click on the **Students** button

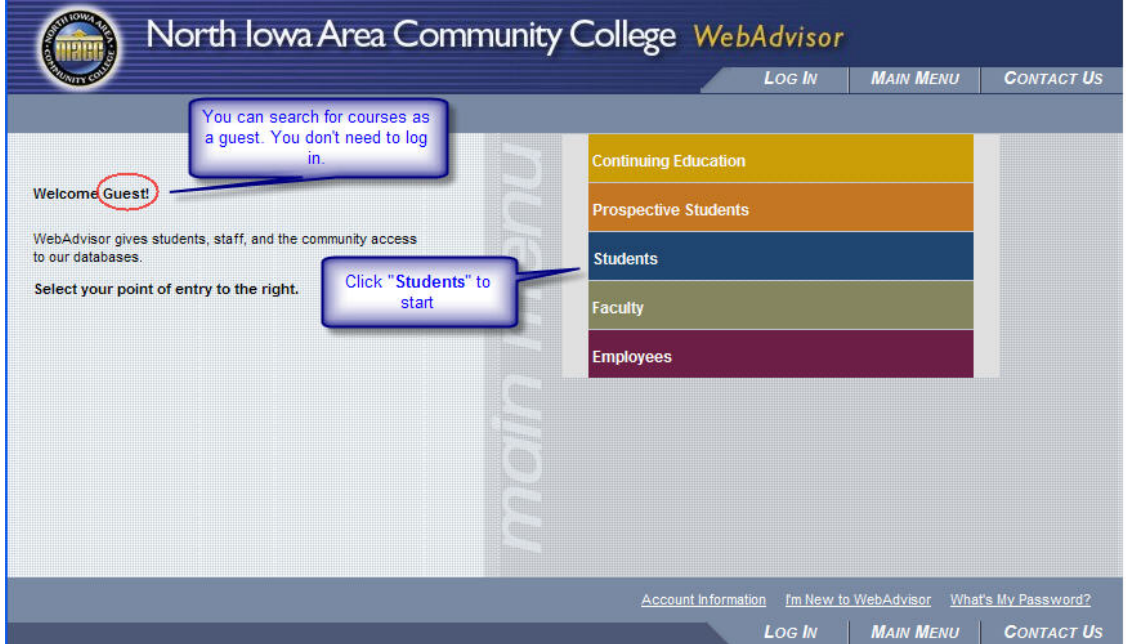

3. Click on **Search for Sections**

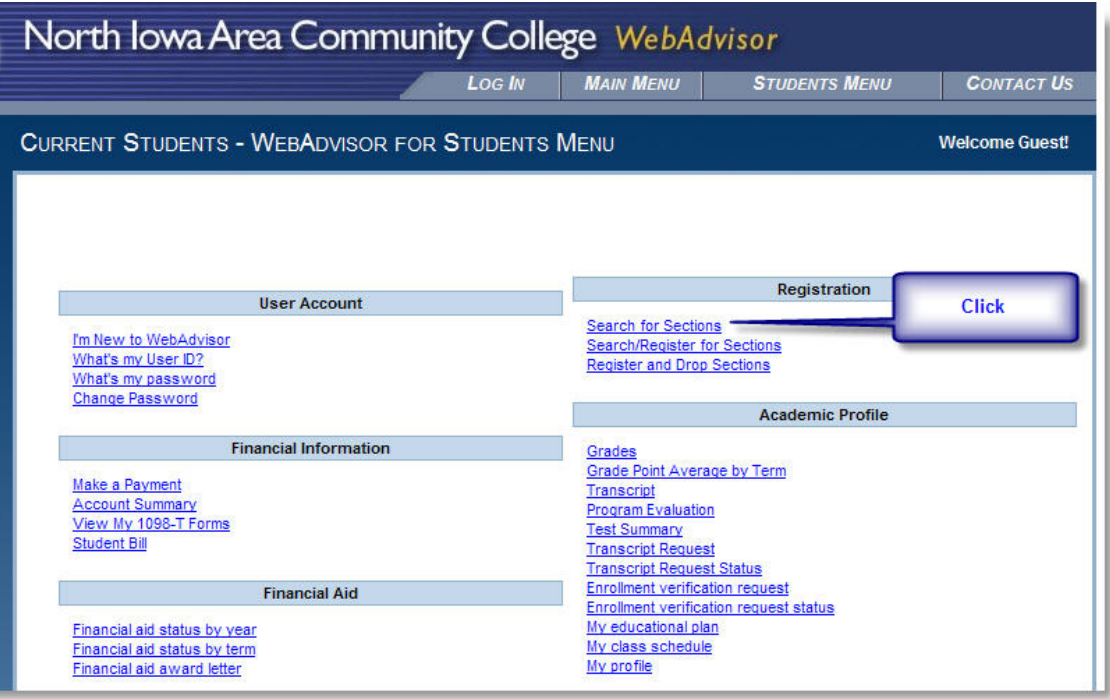

4. Select the **Term** (required) and other optional filters. If you only want online courses select **Location: Web‐Based Instruction** (required for online class sections) otherwise you should also select one or more subjects. Then click Submit.

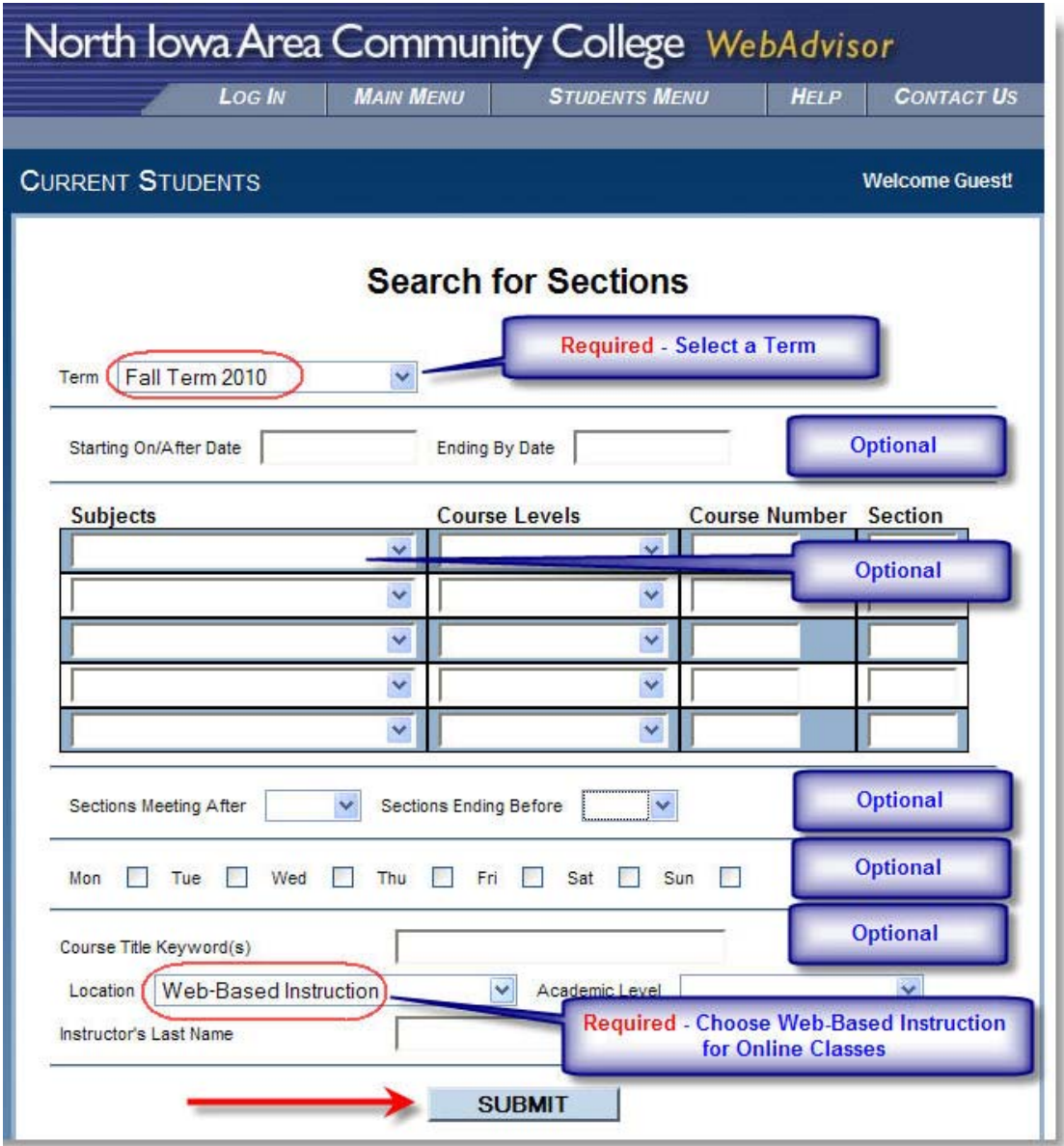

5. The class sections will be listed on one or multiple pages. Click the name of the course section for more information.

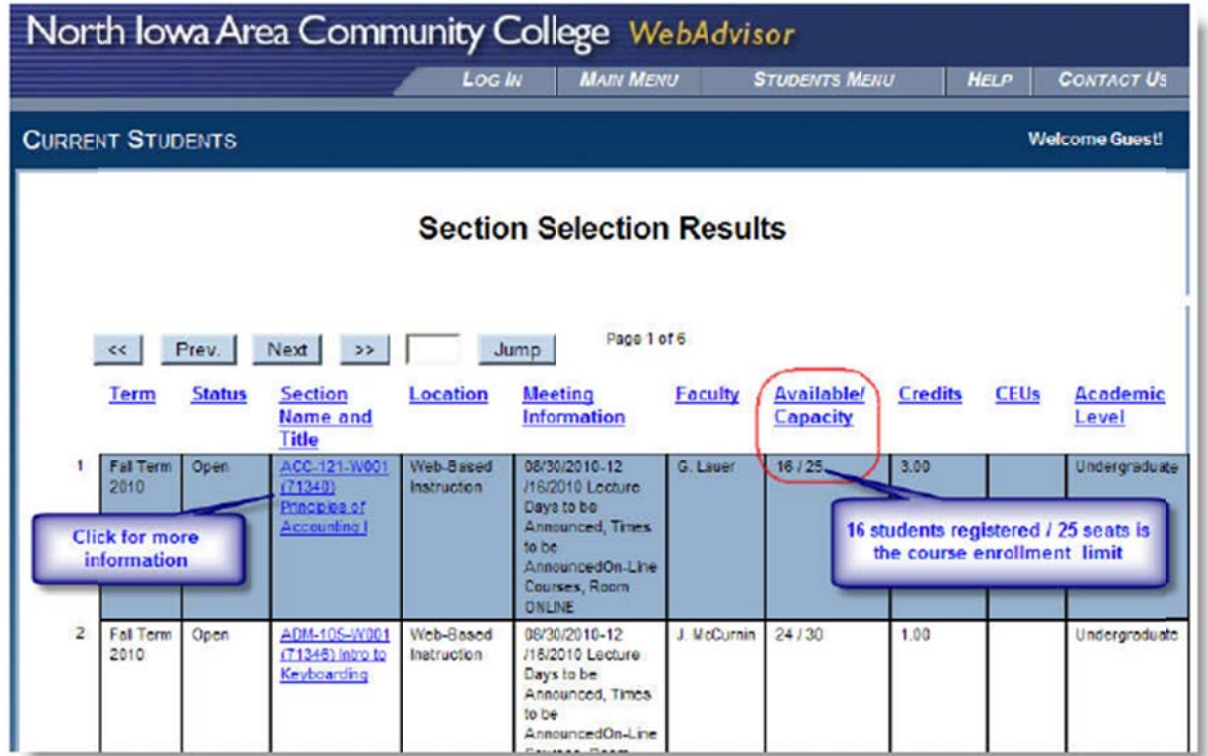

6. The Section Information page will display course information such as the course description, prerequisite courses, start and end dates, textbook requirements and instructor contact information. In order to see the instructor email address and phone number you must be logged in to MyNIACC. You will get your login information after you complete your application to NIACC and register for at least one course.

You can also find your textbook information on the Section Information page for each course section. Textbooks can be purchased from the NIACC BookZone - www.niaccbookzone.com.

See next page...

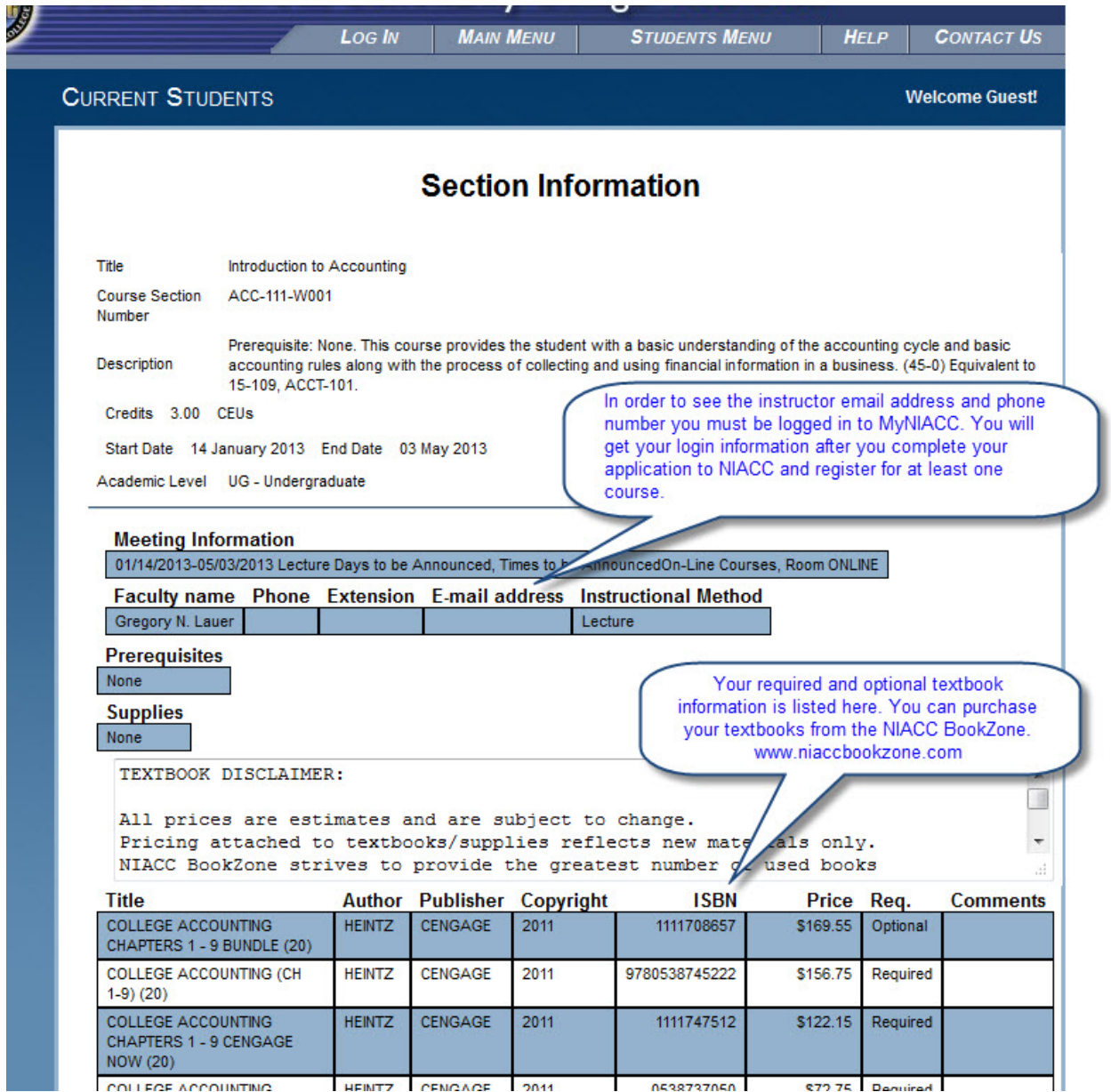